# Beknopte handleiding Proline 300

Modbus RS485 transmitter met ultrasone time-of-flight sensor

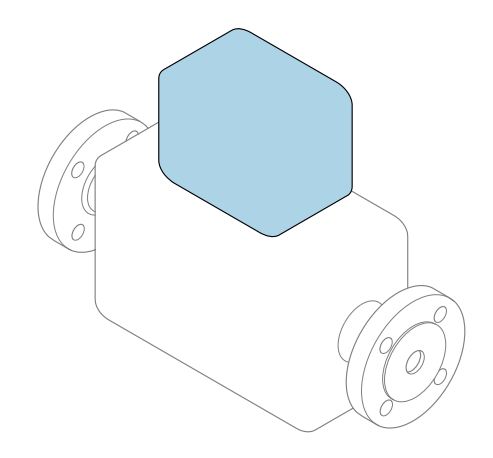

Deze handleiding is een beknopte handleiding en geen vervanging voor de bedieningshandleiding die hoort bij het instrument.

Beknopte handleiding deel 2 van 2: Transmitter Bevat informatie over de transmitter.

Beknopte handleiding deel 1 van 2: sensor  $\rightarrow \Box$  3

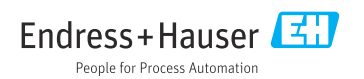

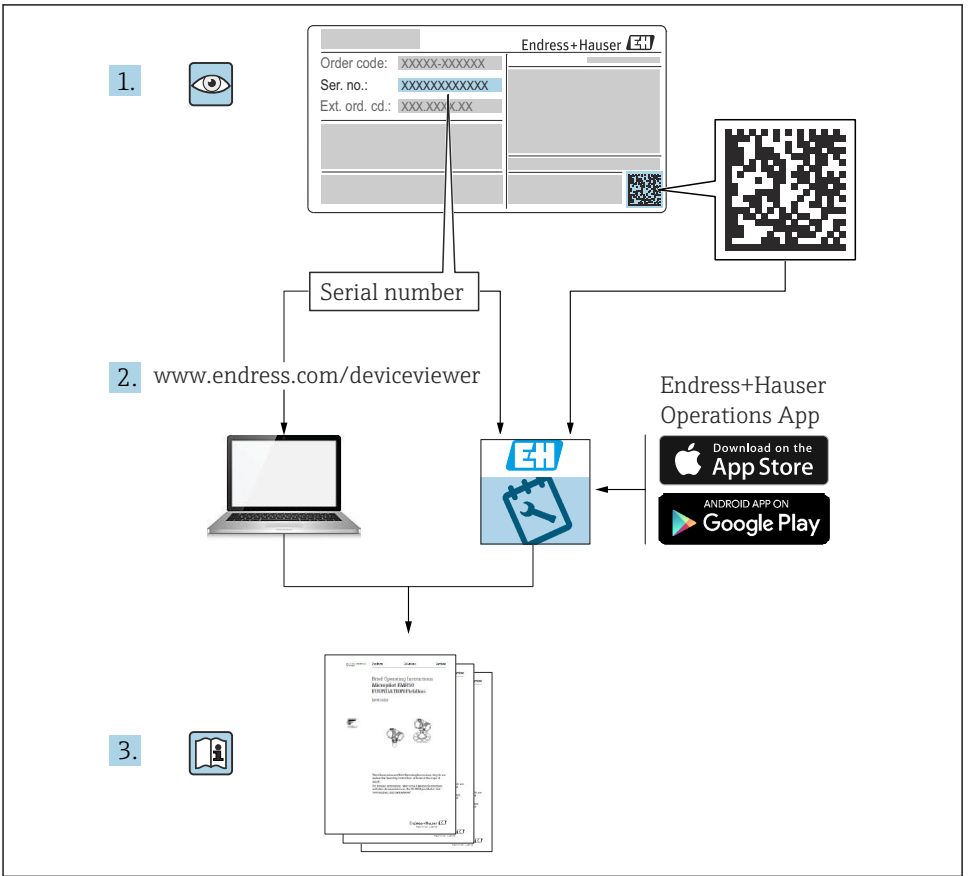

A0023555

## <span id="page-2-0"></span>Beknopte handleiding Flowmeter

Het instrument bestaat uit een transmitter en een sensor.

Het inbedrijfnameproces van deze twee componenten is beschreven in twee afzonderlijke handleidingen die samen de Beknopte handleiding vormen van het flowmeter:

- Beknopte handleiding deel 1: sensor
- Beknopte handleiding deel 2: transmitter

Gebruik bij de inbedrijfname van het instrument beide beknopte handleidingen omdat deze elkaar aanvullen:

#### Beknopte handleiding deel 1: sensor

De beknopte sensorhandleidingen zijn bedoeld voor specialisten die verantwoordelijk zijn voor het installeren van het meetinstrument.

- Goederenontvangst en productidentificatie
- Opslag en transport
- Montageprocedure

#### Beknopte handleiding deel 2: transmitter

De beknopte transmitterhandleiding is bedoeld voor specialisten die verantwoordelijk zijn voor de inbedrijfname, configuratie en parameterinstelling van het meetinstrument (tot en met de eerste meetwaarde).

- Productbeschrijving
- Montageprocedure
- Elektrische aansluiting
- Bedieningsmogelijkheden
- Systeemintegratie
- Inbedrijfname
- Diagnose-informatie

## Aanvullende instrumentdocumentatie

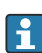

#### Deze Beknopte handleidingen zijn Beknopte handleidingen deel 2: transmitter.

De "Beknopte handleiding deel 1: sensor" is beschikbaar via:

- Internet: [www.endress.com/deviceviewer](http://www.endress.com/deviceviewer)
- Smartphone/tablet: *Endress+Hauser Operations App*

Gedetailleerde informatie over het instrument is opgenomen in de bedieningshandleiding en de andere documentatie:

- Internet: [www.endress.com/deviceviewer](http://www.endress.com/deviceviewer)
- Smartphone/tablet: *Endress+Hauser Operations App*

# Inhoudsopgave

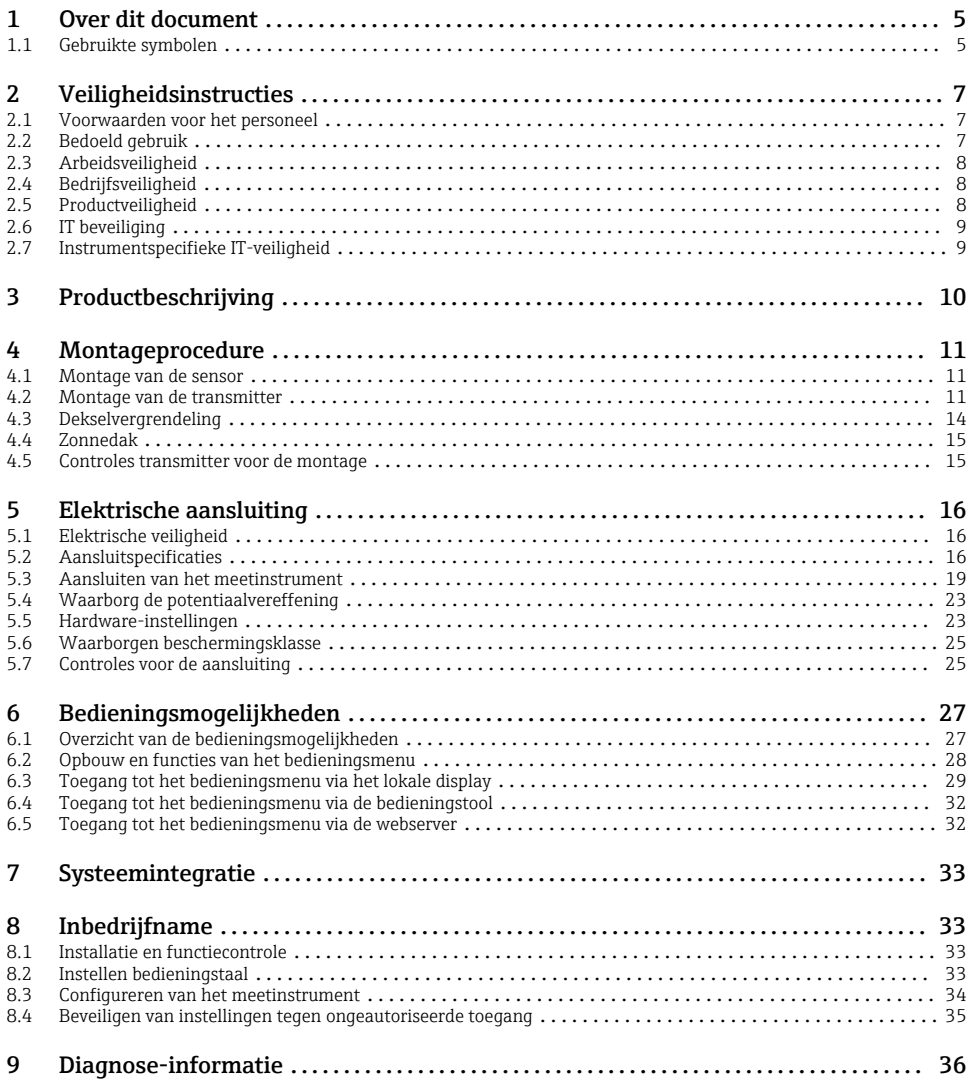

## <span id="page-4-0"></span>1 Over dit document

## 1.1 Gebruikte symbolen

#### 1.1.1 Veiligheidssymbolen

#### **GEVAAR**

Dit symbool wijst op een gevaarlijke situatie. Wanneer deze situatie niet wordt vermeden zal ernstig of dodelijk lichamelijk letsel ontstaan.

#### **A** WAARSCHUWING

Dit symbool wijst op een gevaarlijke situatie. Wanneer deze situatie niet wordt vermeden, kan ernstig of dodelijk letsel ontstaan.

#### **A** VOORZICHTIG

Dit symbool wijst op een gevaarlijke situatie. Wanneer deze situatie niet wordt vermeden, kan licht of middelzwaar letsel ontstaan.

#### **LET OP**

Dit symbool bevat informatie over procedures of andere feiten, die niet kunnen resulteren in persoonlijk letsel.

#### 1.1.2 Symbolen voor bepaalde typen informatie

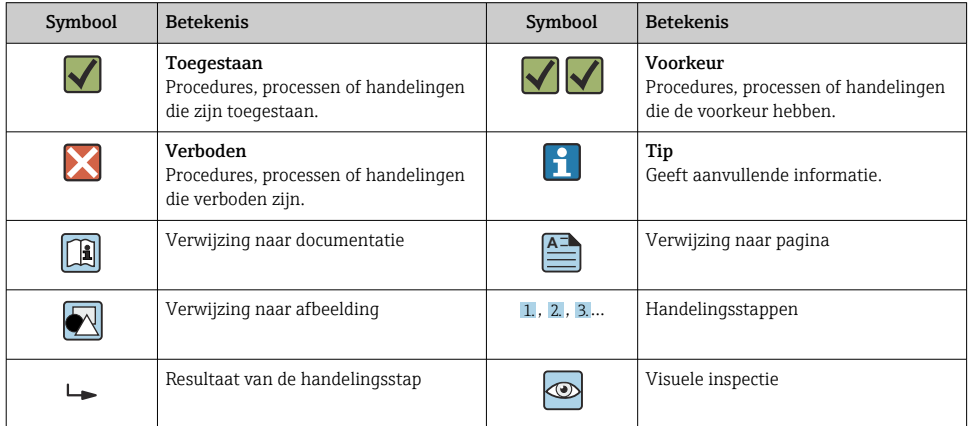

#### 1.1.3 Elektrische symbolen

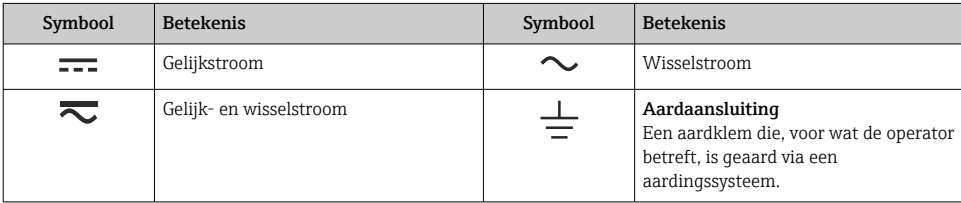

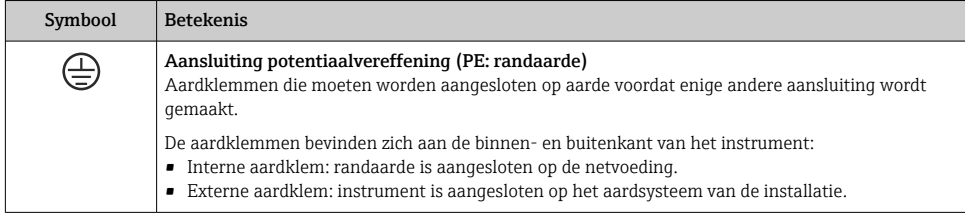

### 1.1.4 Communicatiesymbolen

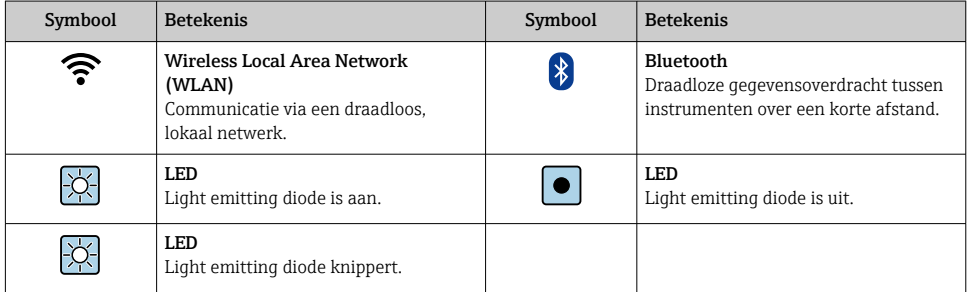

## 1.1.5 Gereedschapssymbolen

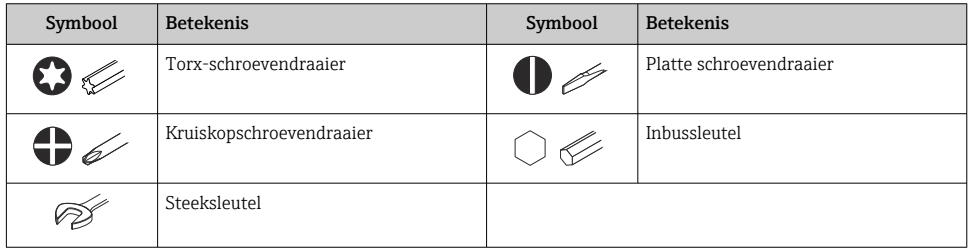

### 1.1.6 Symbolen in afbeeldingen

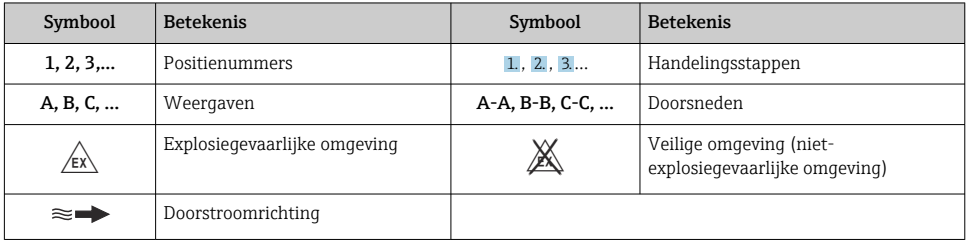

## <span id="page-6-0"></span>2 Veiligheidsinstructies

## 2.1 Voorwaarden voor het personeel

Het personeel moet aan de volgende eisen voldoen:

- ‣ Opgeleide, gekwalificeerde specialisten moeten een relevante kwalificatie hebben voor deze specifieke functie en taak.
- ‣ Zijn geautoriseerd door de exploitant/eigenaar van de installatie.
- ‣ Zijn bekend met de nationale/plaatselijke regelgeving.
- ‣ Voor aanvang van de werkzaamheden: lees de instructies in het handboek en de aanvullende documentatie en de certificaten (afhankelijk van de applicatie) en begrijp deze.
- ‣ Volg de instructies op en voldoe aan de algemene voorschriften.

## 2.2 Bedoeld gebruik

#### Toepassing en media

Het meetinstrument dat wordt beschreven in deze handleiding is alleen bedoeld voor flowmeting van gassen.

Afhankelijk van de bestelde uitvoering kan het meetinstrument ook potentieel explosieve, ontvlambare, giftige of oxiderende media meten.

Meetinstrumenten voor gebruik in explosiegevaarlijke atmosferen, in hygiënische toepassingen of in toepassingen waar een verhoogd risico bestaat vanwege druk, zijn overeenkomstig gemarkeerd op de typeplaat.

Om te waarborgen dat het meetinstrument gedurende de bedrijfstijd in optimale conditie is:

- ‣ Gebruik het meetinstrument alleen conform de specificaties op de typeplaat en de algemene voorwaarden zoals opgenomen in de handleiding en de aanvullende documentatie.
- $\triangleright$  Controleer via de typeplaat of het bestelde instrument geschikt is voor de toepassing in een omgeving waar speciale goedkeuringen nodig zijn (bijv. explosiebeveiliging, druktoestelveiligheid).
- ‣ Gebruik het meetinstrument alleen voor media waartegen de materialen die in aanraking komen met deze media, voldoende bestendig zijn.
- ‣ Blijf binnen het gespecificeerde druk- en temperatuurbereik.
- ‣ Blijf binnen het gespecificeerde omgevingstemperatuurbereik.
- ‣ Bescherm het meetinstrument continue tegen corrosie door omgevingsinvloeden.

#### Verkeerd gebruik

Gebruik in tegenstrijd met de bedoeling kan de veiligheid in gevaar brengen. De fabrikant is niet aansprakelijk voor schade veroorzaakt door verkeerd gebruik of gebruik niet conform de bedoeling.

#### <span id="page-7-0"></span>A WAARSCHUWING

#### Gevaar voor breuk vanwege corrosieve of abrasieve vloeistoffen en omgevingscondities!

- ‣ Controleer de bestendigheid van het sensormateriaal tegen het procesmedium.
- ‣ Waarborg dat alle onderdelen in het proces, welke in aanraking komen met het medium, hiertegen bestand zijn.
- ‣ Blijf binnen het gespecificeerde druk- en temperatuurbereik.

#### LET OP

#### Verificatie bij grensgevallen:

‣ Voor speciale vloeistoffen en reinigingsvloeistoffen, zal Endress+Hauser graag assistentie verlenen bij het controleren van de corrosiebestendigheid van de materialen die in aanraking komen met het medium maar geen aansprakelijkheid daarvoor accepteren omdat kleine veranderingen in temperatuur, concentratie of vervuilingsniveau in het proces de corrosiebestendigheid doet veranderen.

#### Overige gevaren

### **AVOORZICHTIG**

Risico van hete of koude brandwonden! Door gebruik van media en elektronica met hoge of lage temperaturen kunnen op het instrument hete of koude oppervlakken ontstaan.

- ‣ Monteer passende aanraakbescherming.
- ‣ Gebruik passende beschermingsuitrusting.

#### **A WAARSCHUWING**

#### Gevaar voor ontsnappend medium!

Voor instrumentuitvoeringen met breekplaat: ontsnappend medium onder druk kan lichamelijk letsel of materiële schade veroorzaken.

‣ Neem voorzorgsmaatregelen om lichamelijk letsel en materiële schade te voorkomen wanneer de breekplaat breekt.

## 2.3 Arbeidsveiligheid

Bij werken aan en met het instrument:

‣ Draag de benodigde persoonlijke beschermingsuitrusting conform de nationale voorschriften.

## 2.4 Bedrijfsveiligheid

Schade aan het instrument!

- ‣ Gebruik het instrument alleen in goede technische en fail-safe conditie.
- ▶ De operator is verantwoordelijk voor een storingsvrije werking van het instrument.

## 2.5 Productveiligheid

Dit meetinstrument is conform de laatste stand van de techniek bedrijfsveilig geconstrueerd en heeft de fabriek in veiligheidstechnisch optimale toestand verlaten.

<span id="page-8-0"></span>Het instrument voldoet aan de algemene veiligheidsvoorschriften en de wettelijke bepalingen. Het voldoet tevens aan de EU-richtlijnen in de klantspecifieke EU-conformiteitsverklaring. De fabrikant bevestigt dit met het aanbrengen op het instrument van de CE-markering.

## 2.6 IT beveiliging

Onze garantie is alleen geldig wanneer het product wordt geïnstalleerd en gebruikt zoals beschreven in de bedieningshandleiding. Het product is uitgerust met veiligheidsmechanismen ter beveiliging tegen onbedoelde veranderingen van de instellingen.

IT-beveiligingsmaatregelen, die extra beveiliging voor het product en de bijbehorende gegevensoverdracht waarborgen, moeten worden geïmplementeerd door de operator zelf in lijn met de geldende veiligheidsstandaarden.

## 2.7 Instrumentspecifieke IT-veiligheid

Het instrument heeft een aantal specifieke functies voor het ondersteunen van beveiligingsmaatregelen aan de operatorzijde. Deze functies kunnen door de gebruiker worden geconfigureerd en garanderen meer bedrijfsveiligheid bij correct gebruik.

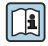

Voor gedetailleerde informatie over de instrumentspecifieke IT-beveiliging, zie de bedieningshandleiding van het instrument.

### 2.7.1 Toegang via service-interface (CDI-RJ45)

Het instrument kan op een netwerk worden aangesloten via de service-interface (CDI-RJ45). Instrumentspecifieke functies garanderen de veilige bediening van het instrument in een netwerk.

Het gebruik van geldende industriële standaarden en richtlijnen welke zijn gedefinieerd door nationale en internationale veiligheidscomités, zoals IEC/ISA62443 of de IEEE, wordt geadviseerd. Deze omvatten organisatorische veiligheidsmaatregelen zoals het toekennen van de toegangsautorisatie en de technische maatregelen zoals netwerksegmentatie.

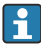

Transmitters met een Ex d-goedkeuring mogen niet worden aangesloten via de serviceinterface (CDI-RJ45)!

# <span id="page-9-0"></span>3 Productbeschrijving

Het instrument bestaat uit een Proline 300 transmitter en een Proline Prosonic Flow ultrasone time-of-flight sensor.

Het instrument is leverbaar als compacte uitvoering: de transmitter en de sensor vormen een mechanische eenheid.

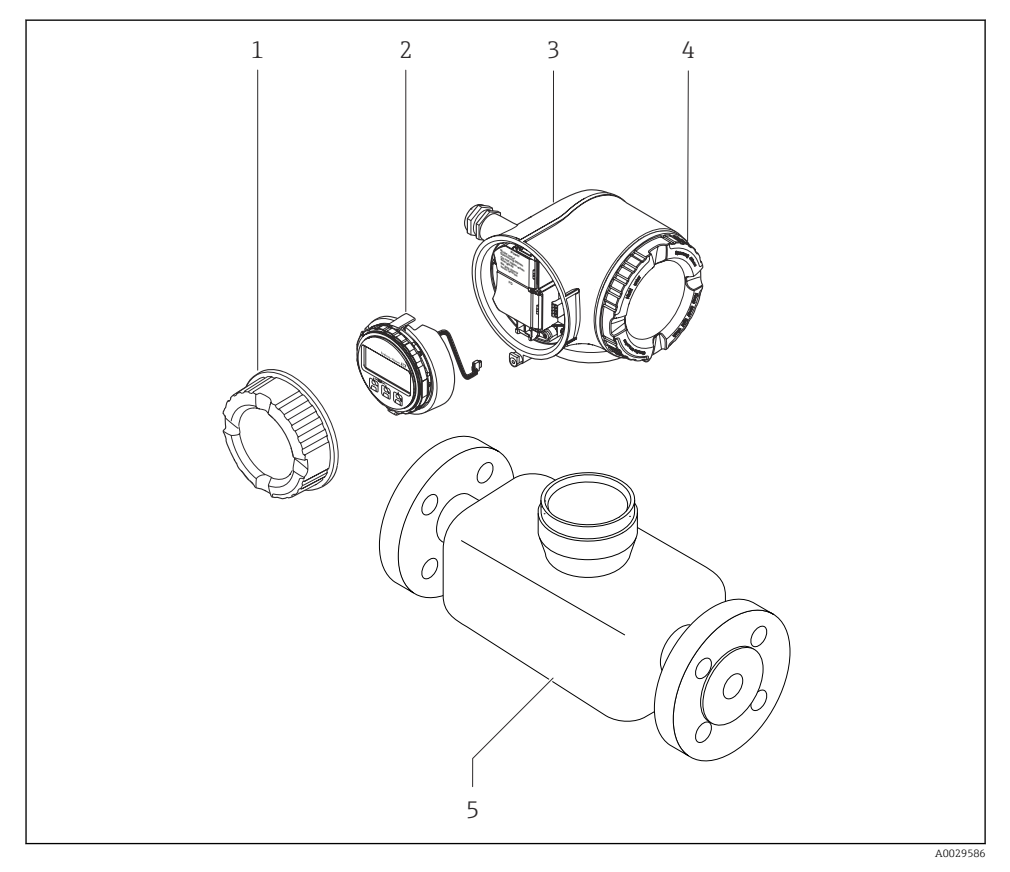

- *1 Deksel aansluitcompartiment*
- *2 Displaymodule*
- *3 Transmitterbehuizing*
- *4 Deksel elektronicacompartiment*
- *5 Sensor*

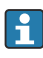

Gebruik van het instrument met het separate display en de bedieningsmodule DKX001  $\rightarrow$  23.

Voor meer informatie over de productbeschrijving, zie de bedieningshandleiding van het instrument  $\rightarrow$  **■ 3** 

## <span id="page-10-0"></span>4 Montageprocedure

### 4.1 Montage van de sensor

Voor meer installatie over het monteren van de sensor, zie de beknopte sensorhandleiding  $\rightarrow \Box$  3

### 4.2 Montage van de transmitter

#### 4.2.1 Verdraaien van de transmitterbehuizing

De transmitterbehuizing kan worden verdraaid voor eenvoudiger toegang tot het aansluitcompartiment of de displaymodule.

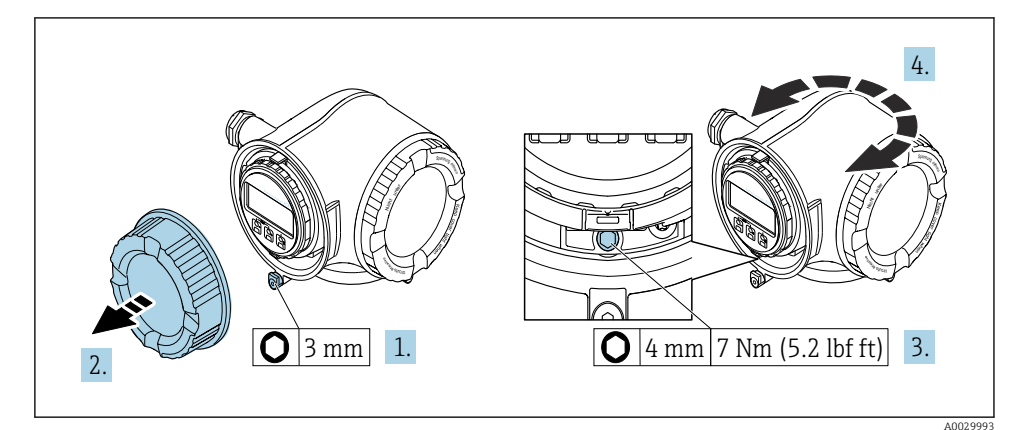

 *1 Niet-Ex-behuizing*

- 1. Afhankelijk van de instrumentversie: maak de borgklem van het deksel van het aansluitcompartiment los.
- 2. Schroef het deksel van het aansluitcompartiment los.
- 3. Maak de borgschroef los.
- 4. Draai de behuizing in de gewenste positie.
- 5. Zet de borgschroef vast.
- 6. Schroef het deksel van het aansluitcompartiment vast.
- 7. Afhankelijk van de instrumentversie: maak de borgklem van het deksel van het aansluitcompartiment vast.

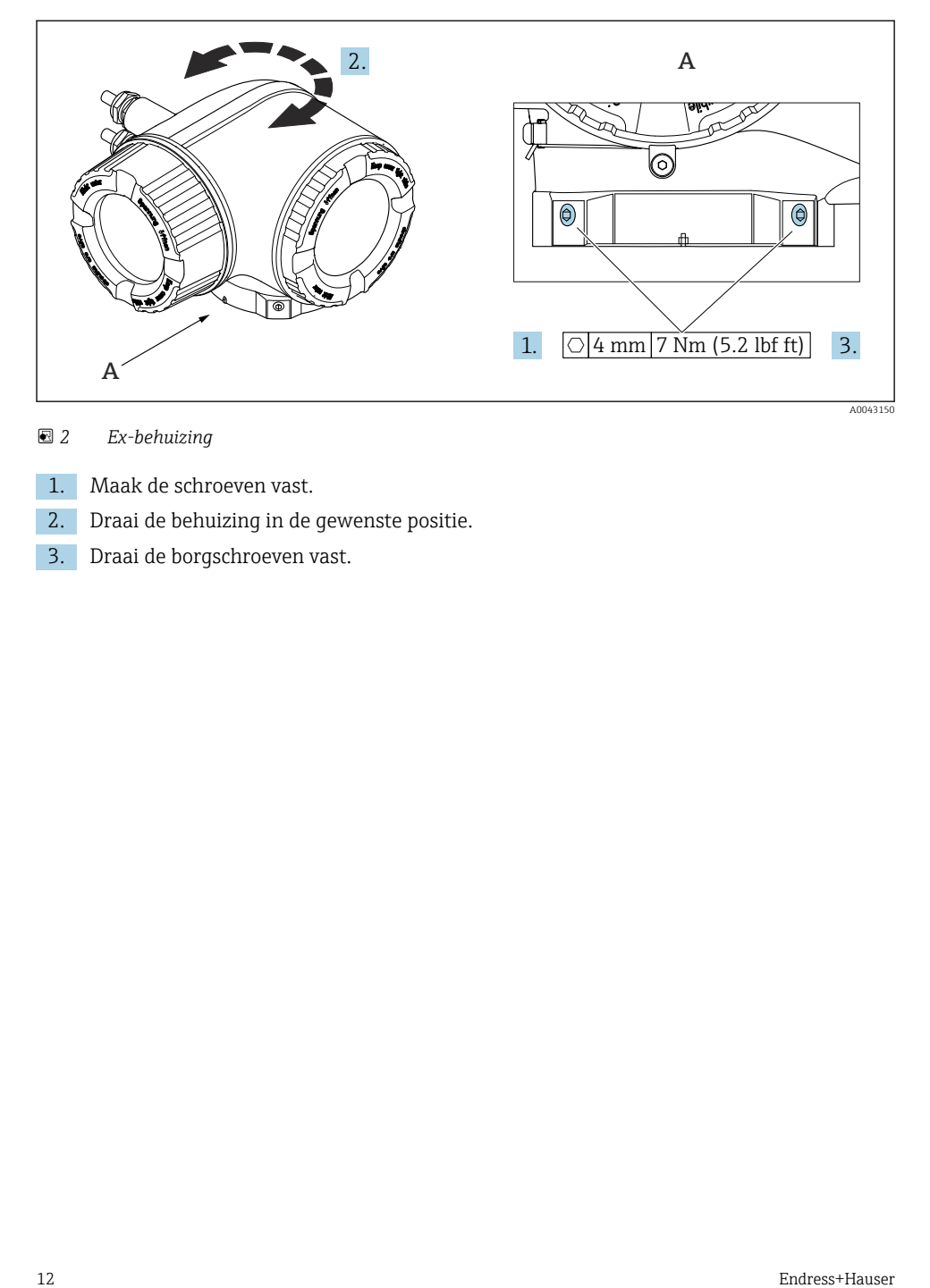

### *2 Ex-behuizing*

- 1. Maak de schroeven vast.
- 2. Draai de behuizing in de gewenste positie.
- 3. Draai de borgschroeven vast.

#### 4.2.2 Verdraaien van de displaymodule

De displaymodule kan worden verdraaid om de afleesbaarheid en bedienbaarheid te optimaliseren.

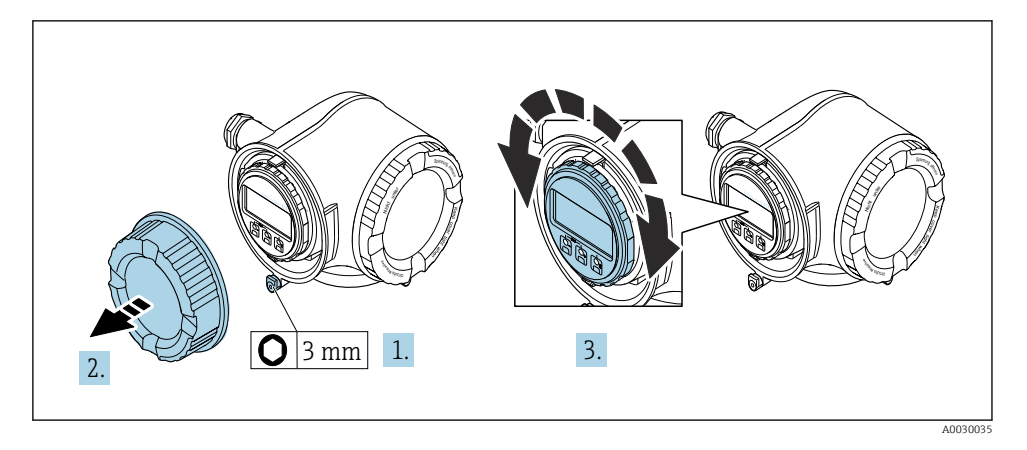

- 1. Afhankelijk van de instrumentversie: maak de borgklem van het deksel van het aansluitcompartiment los.
- 2. Schroef het deksel van het aansluitcompartiment los.
- 3. Verdraai de displaymodule in de gewenste positie: max.  $8 \times 45^\circ$  in elke richting.
- 4. Schroef het deksel van het aansluitcompartiment vast.
- 5. Afhankelijk van de instrumentversie: maak de borgklem van het deksel van het aansluitcompartiment vast.

## <span id="page-13-0"></span>4.3 Dekselvergrendeling

### LET OP

#### Bestelcode "Behuizing", optie L "Gietroestvaststaal": de deksels van de transmitterbehuizing zijn voorzien van een gat om het deksel te borgen.

Het deksel kan worden geborgd met schroeven en een door de klant te leveren ketting of kabel.

- ‣ Gebruik van roestvaststalen kabels of kettingen verdient aanbeveling.
- ‣ Wanneer een beschermende coating wordt opgebracht, wordt geadviseerd een krimpslang te gebruiken om de verf te beschermen.

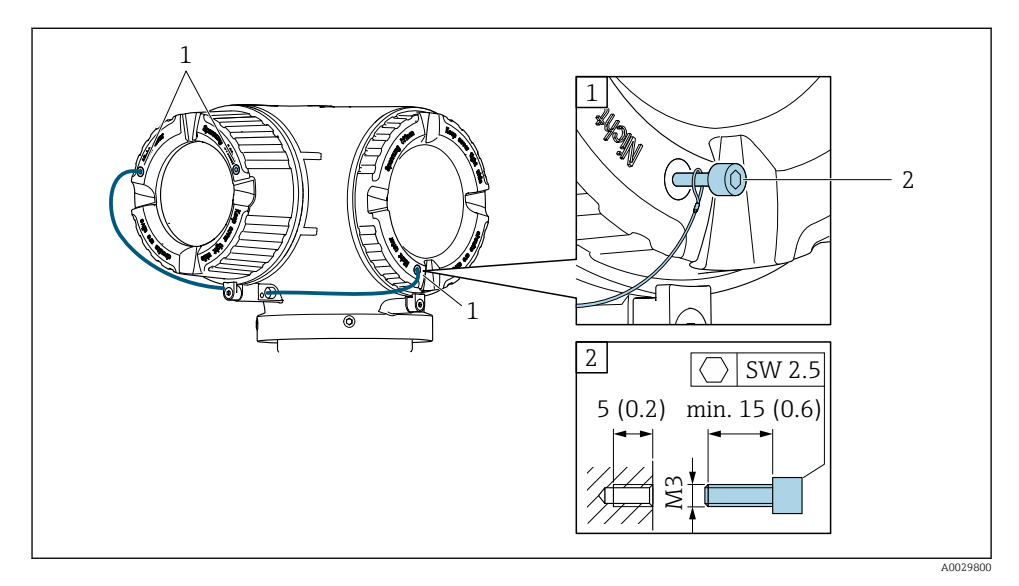

- *1 Gat in het deksel voor de borgschroef*
- *2 Borgschroef voor borgen van de deksel*

## <span id="page-14-0"></span>4.4 Zonnedak

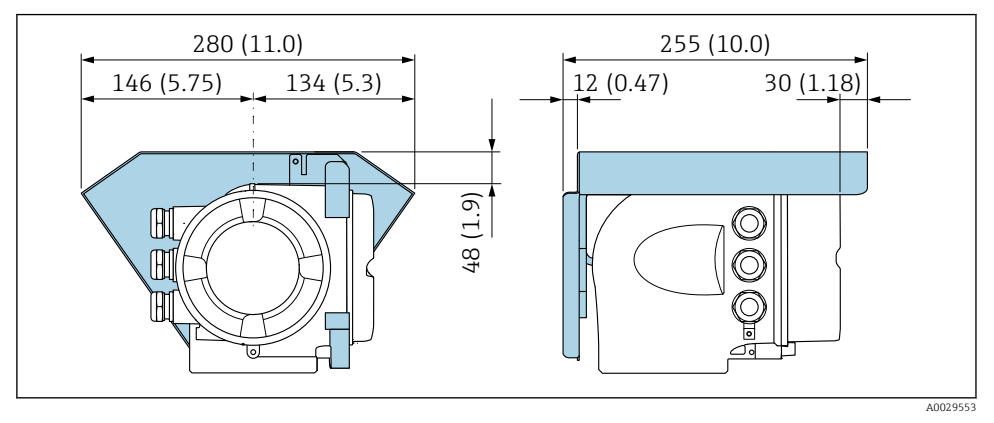

 *3 Technische eenheid mm (in)*

## 4.5 Controles transmitter voor de montage

De controle voor de montage moet altijd na de volgende werkzaamheden worden uitgevoerd:

- Verdraaien van de transmitterbehuizing
- Verdraaien van de displaymodule

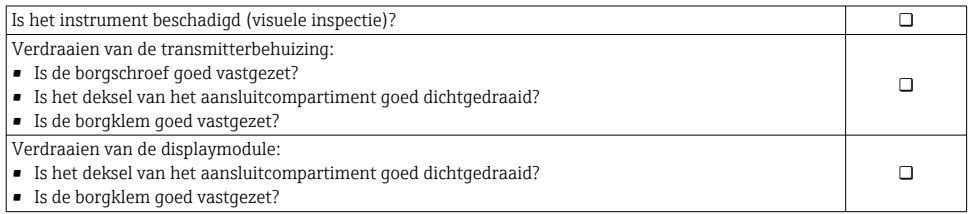

## <span id="page-15-0"></span>5 Elektrische aansluiting

### **A WAARSCHUWING**

#### Onderdelen onder spanning! Verkeerd uitgevoerde werkzaamheden aan de elektrische aansluitingen kunnen resulteren in een elektrische schok.

- ‣ Installeer een uitschakelaar voor eenvoudig ontkoppelen van het instrument van de voedingsspanning.
- ‣ Neem naast de zekering van het instrument, een overstroombeveiliging met max. 10 A op in de installatie.

## 5.1 Elektrische veiligheid

Conform de geldende nationale regelgeving.

## 5.2 Aansluitspecificaties

#### 5.2.1 Benodigd gereedschap

- Voor kabelwartels: gebruik passend gereedschap
- Voor borgklem: inbussleutel 3 mm
- Striptang
- Bij gebruik van soepele kabels: crimptang voor adereindhuls
- Voor verwijderen aders uit de klem: platte schroevendraaier ≤ 3 mm (0,12 in)

#### 5.2.2 Voorschriften voor verbindingskabel

De door de klant geleverde aansluitkabels moeten aan de volgende specificaties voldoen.

#### Aardkabel voor de externe aardklem

Aderdiameter < 2,1 mm2 (14 AWG)

Gebruik van een kabelschoen maakt aansluiting van grotere diameters mogelijk.

De aardimpedantie moet minder zijn dan 2 Ω.

#### Toegestaan temperatuurbereik

- De installatierichtlijnen die gelden in het land van toepassing moeten worden aangehouden.
- De kabels moeten geschikt zijn voor de verwachte minimale en maximale temperaturen.

### Voedingskabel (inclusief ader voor interne aardklem)

Standaard installatiekabel is voldoende.

#### Signaalkabel

*Modbus RS485*

De EIA/TIA-485 norm specificeert twee typen kabel (A en B) voor de busverbinding welke kan worden gebruikt voor elke transmissiesnelheid. Kabel type A wordt aanbevolen.

Voor meer informatie over de specificatie van de aansluitkabel, zie de bedieningshandleiding van het instrument.

*Stroomuitgang 0/4 tot 20 mA*

Standaard installatiekabel is voldoende

*Puls /frequentie- /schakeluitgang* Standaard installatiekabel is voldoende

*Dubbele pulsuitgang*

Standaard installatiekabel is voldoende

*Relaisuitgang*

Standaard installatiekabel is voldoende.

*Stroomingang 0/4 tot 20 mA*

Standaard installatiekabel is voldoende

*Status ingang*

Standaard installatiekabel is voldoende

#### Kabeldiameter

- Kabelwartels meegeleverd:  $M20 \times 1.5$  met kabel Ø 6 ... 12 mm (0.24 ... 0.47 in)
- Veerklemmen: geschikt voor aders en aders met adereindhulzen. Aderdiameter 0,2 … 2,5 mm2 (24 … 12 AWG).

#### Voorwaarden voor de aansluitkabel – Separate display- en bedieningsmodule DKX001

*Optioneel leverbare verbindingskabel*

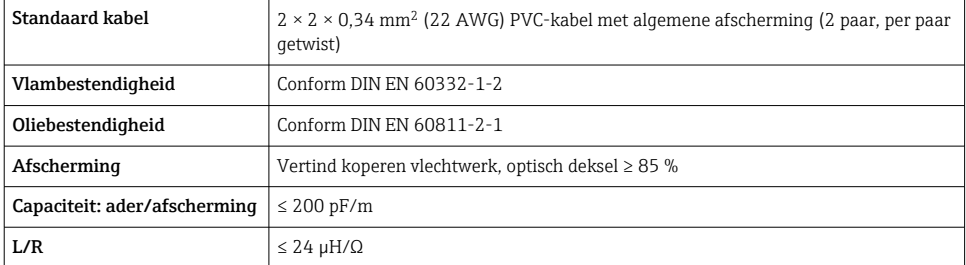

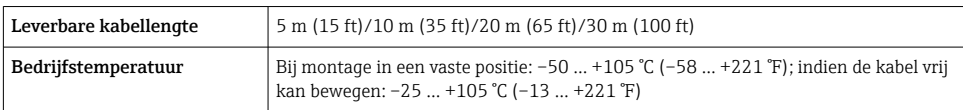

*Standaard kabel - klantspecifieke kabel*

Met de volgende besteloptie, wordt geen kabel met het instrument meegeleverd en moet door de klant worden voorzien:

Bestelcode voor DKX001: bestelcode 040 voor optie "Kabel", 1 "Geen, voorzien door de klant, max. 300 m"

Een standaard kabel met de volgende minimale specificaties kan worden gebruikt als verbindingskabel, zelfs in explosiegevaarlijke omgeving (zone 2, Class I, Division 2 en Zone 1, Class I, Division 1):

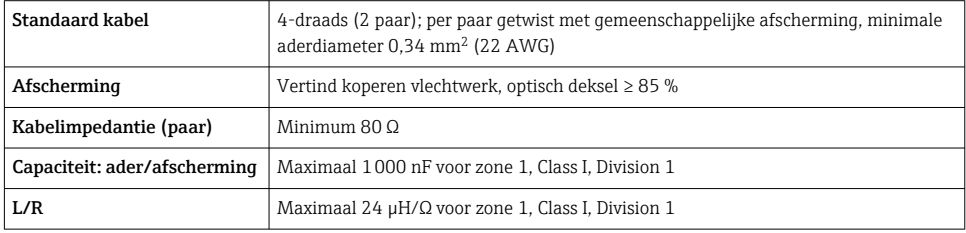

#### <span id="page-18-0"></span>5.2.3 Klembezetting

#### Transmitter: voedingsspanning, ingang/uitgangen

De klembezetting van de ingangen en uitgangen hangt af van de individuele bestelde versie van het instrument. De instrumentspecifieke klembezetting is gedocumenteerd op een sticker in klemmendeksel.

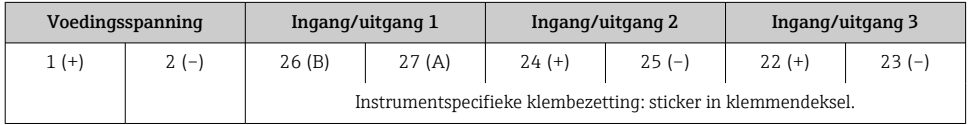

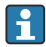

Klemmentoekenning van de separate display- en bedieningsmodule →  $\triangleq$  23.

#### 5.2.4 Voorbereiden van het meetinstrument

#### LET OP

#### Onvoldoende afdichting van de behuizing!

De bedrijfszekerheid van het meetinstrument kan in gevaar komen.

- ‣ Gebruik geschikte kabelwartels passend bij de beschermingsklasse.
- 1. Verwijder de dummy-plug indien aanwezig.
- 2. Indien het meetinstrument is geleverd zonder kabelwartels: Plaats geschikte kabelwartels voor de betreffende verbindingskabel.
- 3. Indien het meetinstrument is geleverd met kabelwartels: Houd de voorschriften voor de verbindingskabels aan  $\rightarrow \Box$  16.

## 5.3 Aansluiten van het meetinstrument

### LET OP

#### Een verkeerde aansluiting brengt de elektrische veiligheid in gevaar!

- ‣ Alleen overeenkomstig opgeleid personeel mat de elektrische aansluitwerkzaamheden uitvoeren.
- ‣ Houd de geldende nationale/plaatselijke installatievoorschriften aan.
- ‣ Houd de lokale arbeidsveiligheidsvoorschriften aan.
- $\triangleright$  Sluit de randaardekabel  $\oplus$  altijd als eerste aan voor het aansluiten van andere kabels.
- ‣ Houd bij toepassing in potentieel explosiegevaarlijke atmosferen, de informatie uit de instrumentspecifieke Ex-documentatie aan.

#### 5.3.1 Aansluiten van de transmitter

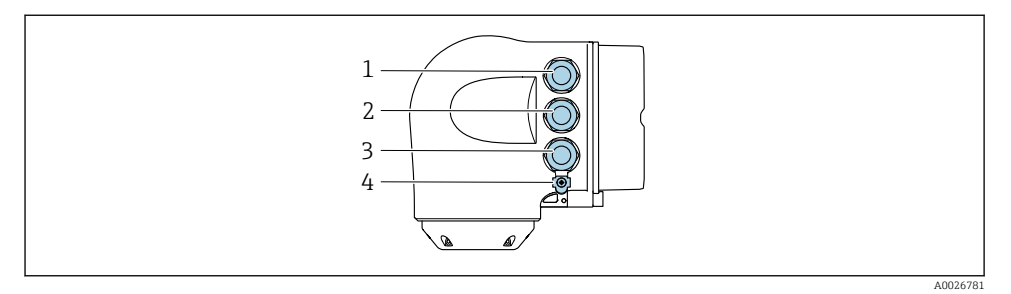

- *1 Klemaansluiting voor voedingsspanning*
- *2 Klemaansluiting voor signaaloverdracht, ingang/uitgang*
- *3 Klemaansluiting voor signaaloverdracht, ingang/uitgang of klemaansluiting voor netwerkverbinding via service-interface (CDI-RJ45; ); optie: aansluiting voor extern WLAN-antenne of separate displayen bedieningsmodule DKX001*
- *4 Randaarde (PE)*

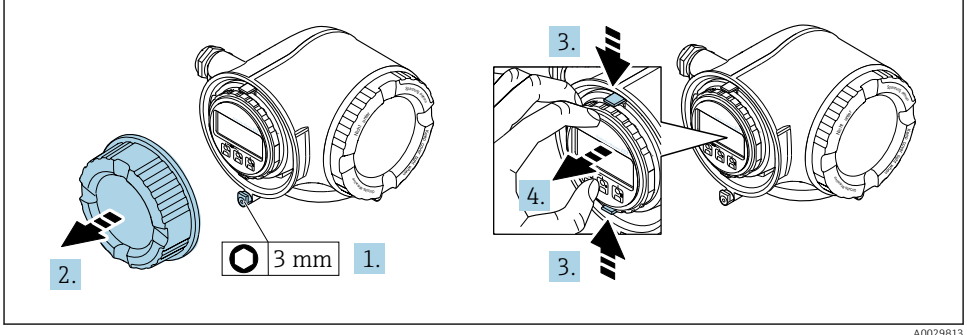

- 1. Maak de borgklem van het deksel van het aansluitcompartiment los.
- 2. Schroef het deksel van het aansluitcompartiment los.
- 3. Knijp de lippen van de displaymodulehouder samen.
- 4. Verwijder de displaymodulehouder.

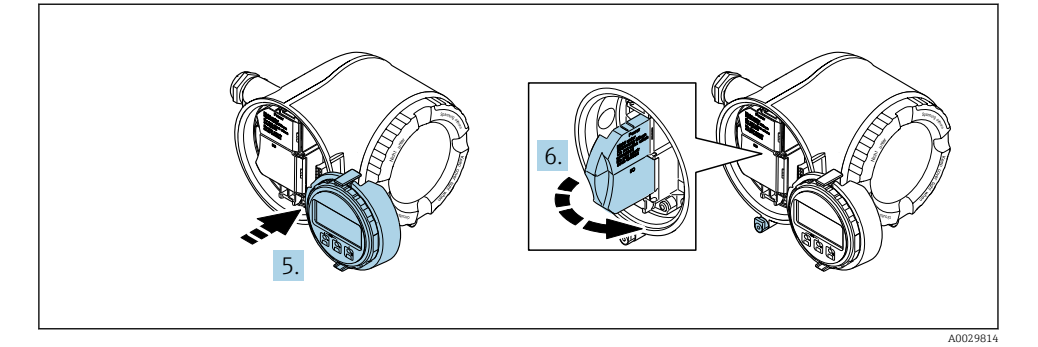

- 5. Maak de houder vast op de rand van het elektronicacompartiment.
- 6. Open het klemmendeksel.

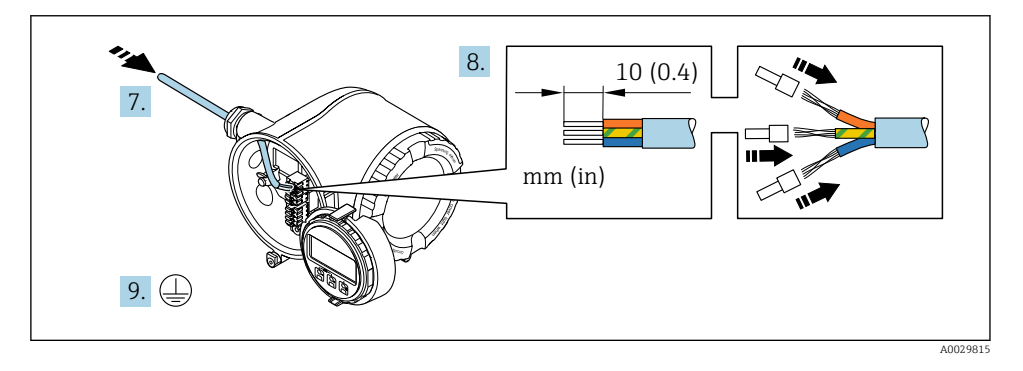

- 7. Druk de kabel door de kabelwartel. Verwijder de afdichting van de kabelwartel niet, teneinde een goede afdichting te waarborgen.
- 8. Strip de kabel en de aders. Plaats adereindhulzen in geval van soepele aders.
- 9. Sluit de randaarde aan.

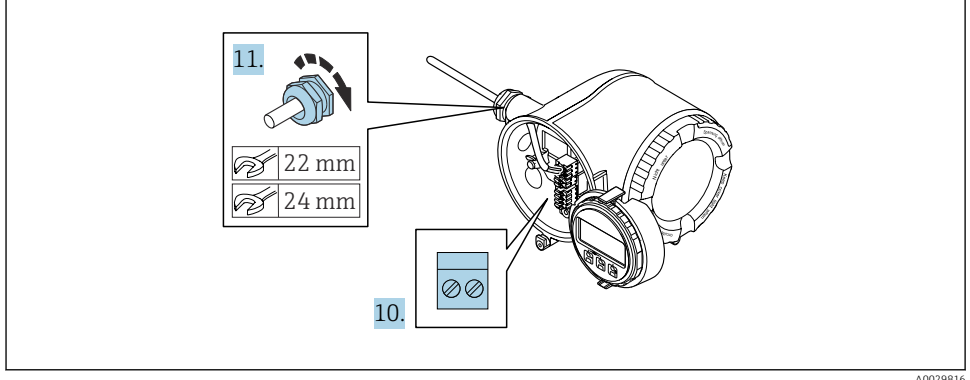

- 10. Sluit de kabel aan conform de klembezetting.
	- $\rightarrow$  Klembezetting signaalkabel: De instrumentspecifieke klembezetting is gedocumenteerd op een sticker in het klemmendeksel. Klembezetting aansluiting voedingsspanning: sticker in klemmendeksel of  $\rightarrow$   $\blacksquare$  19.
- 11. Zet de kabelwartels stevig vast.
	- Hiermee is het aansluiten van de kabel voltooid.
- 12. Sluit het klemmendeksel.
- 13. Plaats de displaymodulehouder in het elektronicacompartiment.
- 14. Schroef het deksel van het aansluitcompartiment vast.
- 15. Maak de borgklem van het deksel van het aansluitcompartiment vast.

#### <span id="page-22-0"></span>5.3.2 Aansluiten van de separate display- en bedieningsmodule DKX001

De separate display- en bedieningsmodule DKX001 is leverbaar als optie. f

- Het meetinstrument wordt altijd geleverd me een dummy-deksel wanneer de displayen bedieningsmodule DKX001 tegelijkertijd met het meetinstrument wordt besteld. Weergave of bediening op de transmitter is in dat geval niet mogelijk.
- Bij bestelling achteraf, mag de display- en bedieningsmodule DKX001 niet tegelijkertijd worden aangesloten als de bestaande displaymodule van het meetinstrument. Slechts één display of bedieningseenheid mag tegelijkertijd op de transmitter worden aangesloten.

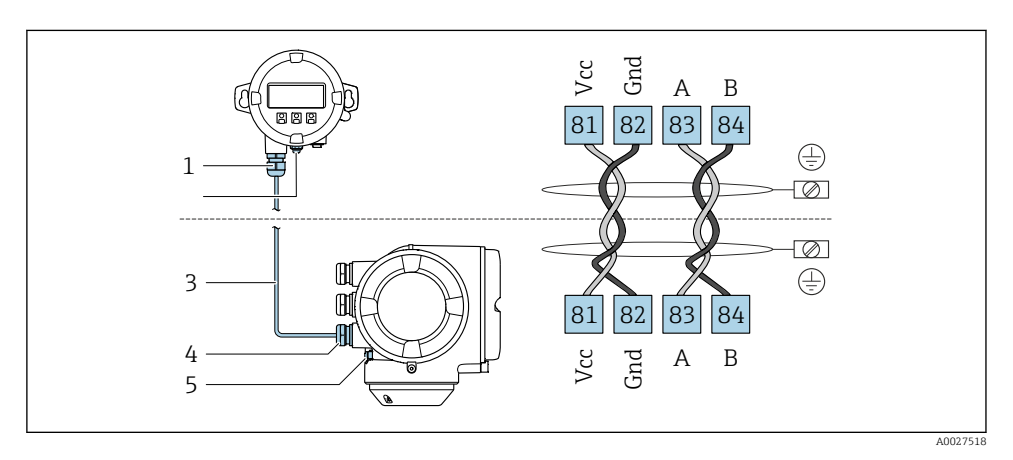

- *1 Separate display- en bedieningsmodule DKX001*
- *2 Klemaansluiting voor potentiaalvereffening (PE)*
- *3 Aansluitkabel*
- *4 Meetinstrument*
- *5 Klemaansluiting voor potentiaalvereffening (PE)*

## 5.4 Waarborg de potentiaalvereffening

#### 5.4.1 Voorwaarden

Er zijn geen speciale maatregelen nodig voor de potentiaalvereffening.

Voor instrumenten voor gebruik in explosiegevaarlijke locaties, moeten de richtlijnen in de Ex-documentatie (XA) worden aangehouden.

### 5.5 Hardware-instellingen

#### 5.5.1 Instellen van het instrumentadres

Het instrumentadres moet altijd worden ingesteld voor een Modbus-slave. De geldige instrumentadressen liggen in het bereik van 1 … 247. Elk adres mag slechts eenmaal in een Modbus RS485-netwerk worden toegekend. Wanneer een adres niet correct is geconfigureerd, wordt het instrument niet herkend door de Modbus-master. Alle

meetinstrumenten worden af fabriek geleverd met instrumentadres 247 en met de adresseringsmodus "software-adressering".

#### Hardware-adressering

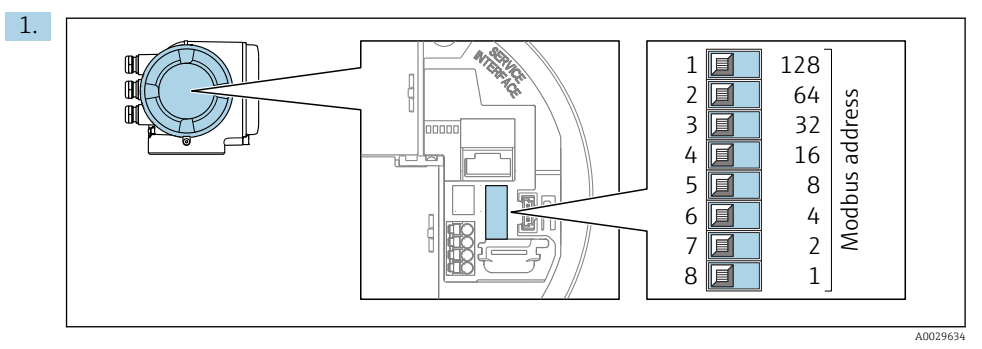

Stel het gewenste instrumentadres in met de DIP-schakelaars in het aansluitcompartiment.

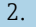

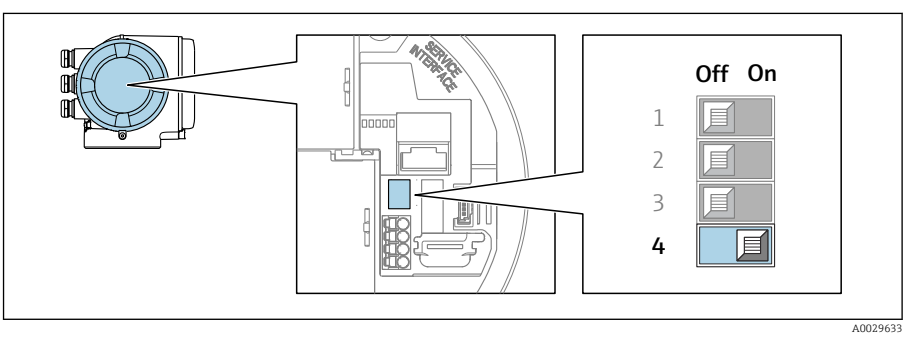

Voor omschakelen van de adressering van software- naar hardware-adressering: zet de DIP-schakelaar op On.

 $\rightarrow$  De verandering van het instrumentadres wordt na 10 seconden van kracht.

#### Software-adressering

- ‣ Voor het omschakelen van de adressering van hardware- naar software-adressering: zet de DIP-schakelaar op Off.
	- Het instrumentadres zoals geconfigureerd in Parameter Instrument adres wordt na 10 seconden van kracht.

### 5.5.2 Activeren van de afsluitweerstand

Teneinde verkeerde communicatie-transmissie veroorzaakt door impedantieverschillen te vermijden, moet de Modbus RS485-kabel correct worden afgesloten aan het begin en einde van het bussegment.

<span id="page-24-0"></span>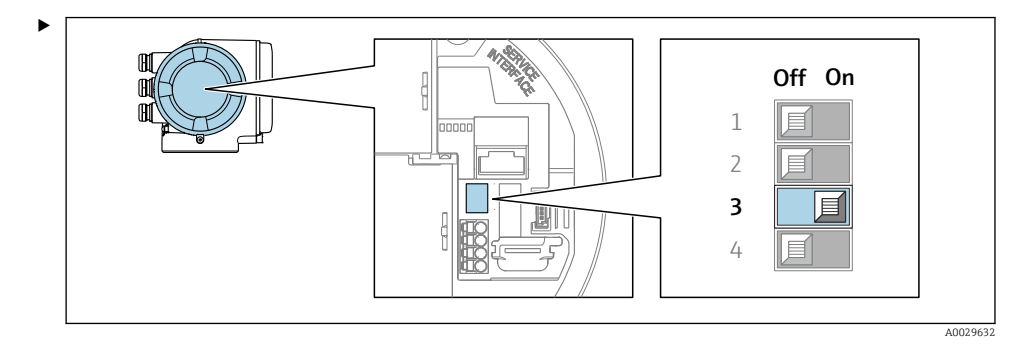

Zet DIP-schakelaar nr. 3 op On.

## 5.6 Waarborgen beschermingsklasse

Het meetinstrument voldoet aan alle voorschriften voor de beschermingsklasse IP66/67, type 4 behuizing .

Om de beschermingsklasse IP66/67, type 4 behuizing te waarborgen, moeten de volgende handelingen worden uitgevoerd na de elektrische aansluiting:

- 1. Controleer of de afdichtingen van de behuizing schoon zijn en correct zijn geplaatst.
- 2. Droog, reinig of vervang de afdichtingen indien nodig.
- 3. Zet alle behuizingsschroeven en schroefdeksels vast.
- 4. Zet de kabelwartels stevig vast.
- 5. Om te waarborgen dat vocht niet de kabelwartel kan binnendringen: Installeer de kabel zodanig dat er een lus naar beneden hangt voor de kabelwartel ("waterafvoer").

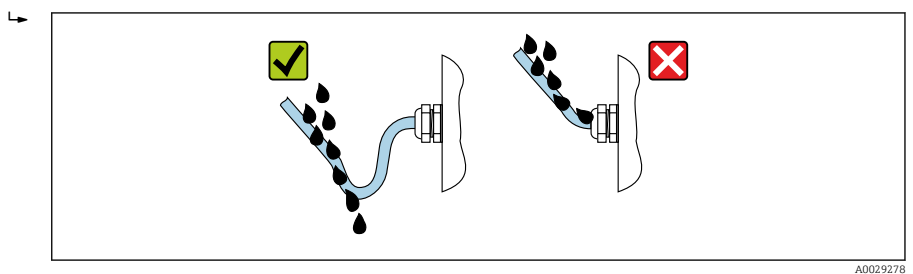

6. De meegeleverde kabelwartels waarborgen de beschermingsklasse van de behuizing niet wanneer deze niet in gebruik is. Deze moeten daarom worden vervangen door dummy-wartels die overeenkomen met de beschermingsklasse van de behuizing.

## 5.7 Controles voor de aansluiting

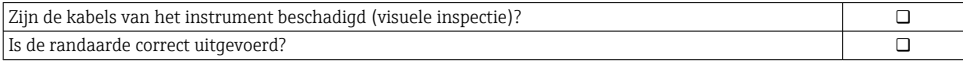

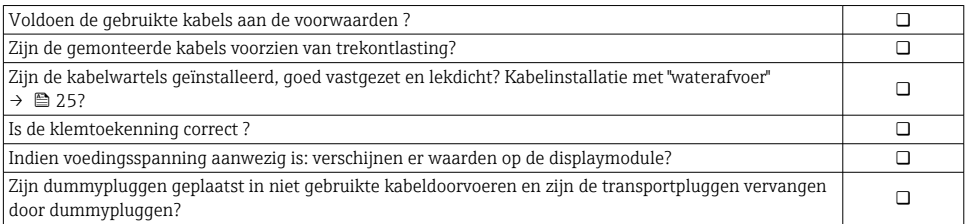

## <span id="page-26-0"></span>6 Bedieningsmogelijkheden

## 6.1 Overzicht van de bedieningsmogelijkheden

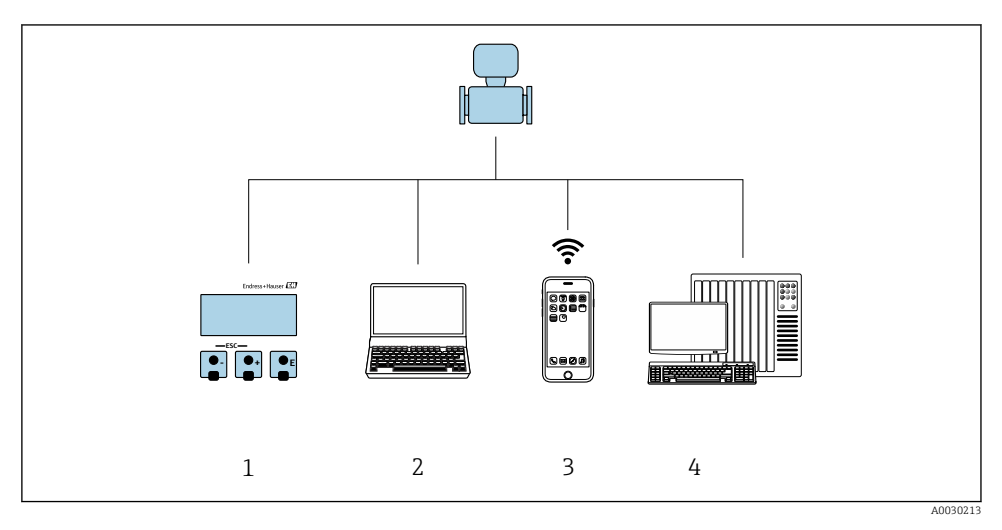

- *1 Lokale bediening via displaymodule*
- *2 Computer met webbrowser (bijv. Internet Explorer) of met bedieningstool (bijv. FieldCare, DeviceCare, AMS Device Manager, SIMATIC PDM)*
- *3 Mobiele handterminal met SmartBlue App*
- *4 Besturingssysteem (bijv. PLC)*

## <span id="page-27-0"></span>6.2 Opbouw en functies van het bedieningsmenu

#### 6.2.1 Structuur van het bedieningsmenu

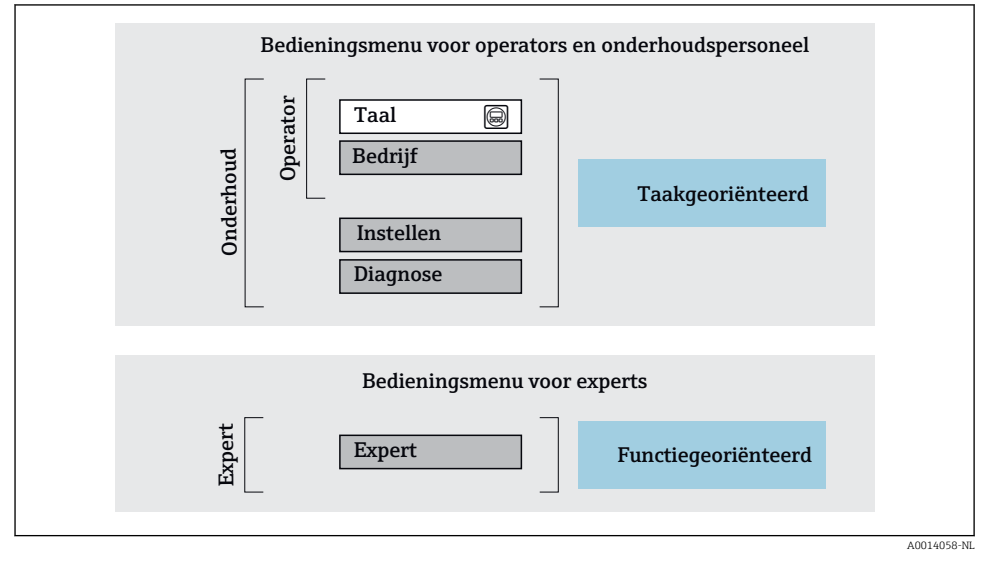

 *4 Schematische structuur van het bedieningsmenu*

#### 6.2.2 Bedieningsfilosofie

De individuele onderdelen van het bedieningsmenu zijn toegekend aan bepaalde gebruikersrollen (bijv. operator, onderhoud, enz.). Elke gebruikersrol bevat typische taken binnen de levenscyclus van het instrument.

m

Voor meer informatie over de bedieningsfilosofie, zie de bedieningshandleiding van het instrument  $\rightarrow$   $\blacksquare$  3

## <span id="page-28-0"></span>6.3 Toegang tot het bedieningsmenu via het lokale display

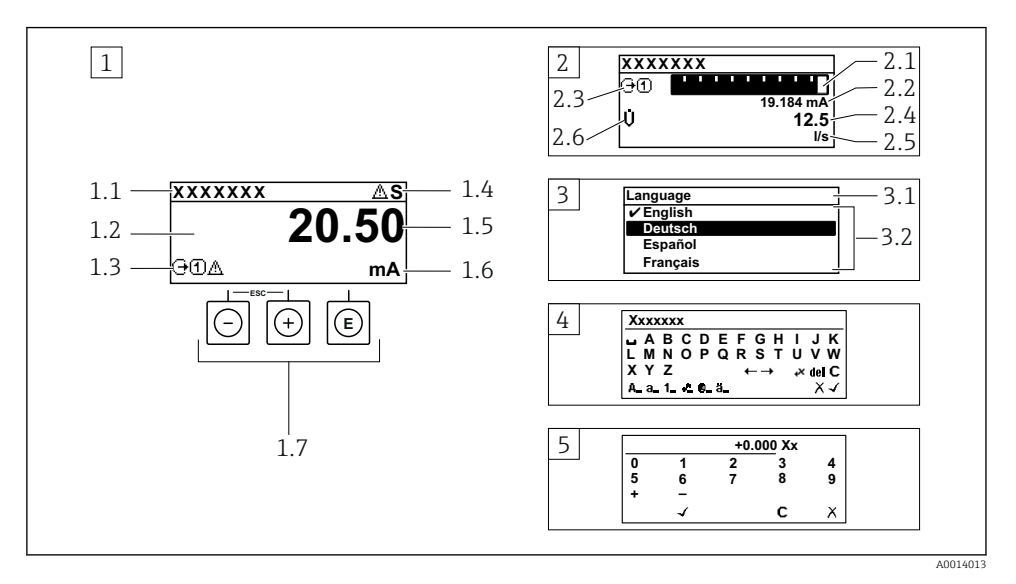

- *1 Bedrijfsdisplay met meetwaarde getoond als "1 waarde, max." (voorbeeld)*
- *1.1 Device tag*
- *1.2 Displaygebied voor meetwaarden (4 regels)*
- *1.3 Verklaringssymbolen voor meetwaarde: type meetwaarde, meetkanaalnummer, symbool voor diagnosegedrag*
- *1.4 Statusgebied*
- *1.5 Meetwaarde*
- *1.6 Eenheid voor meetwaarde*
- *1.7 Bedieningselementen*
- *2 Bedrijfsdisplay met meetwaarde getoond als "1 balkdiagram + 1 waarde" (voorbeeld)*
- *2.1 Balkdiagram voor Voor meetwaarde 1*
- *2.2 Meetwaarde 1 met eenheid*
- *2.3 Verklaringssymbolen voor meetwaarde 1: type meetwaarde, meetkanaalnummer*
- *2.4 Meetwaarde 2*
- *2.5 Eenheid voor meetwaarde 2*
- *2.6 Verklaringssymbolen voor meetwaarde 2: type meetwaarde, meetkanaalnummer 3 Navigatiescherm: keuzelijst van een parameter*
- *3.1 Navigatiepad en statusgebied*
- 3.2 *Displaygebied voor navigatie:*  $\vee$  *geeft de huidige parameterwaarde aan*
- *4 Bewerken aanzicht: teksteditor met invoervenster*
- *5 Bewerken aanzicht: numerieke editor met invoervenster*

### 6.3.1 Bedrijfsdisplay

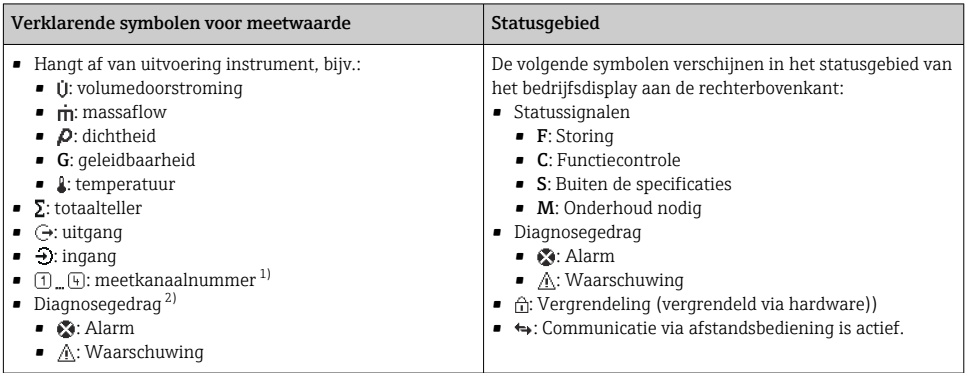

1) Indien er meer dan één kanaal is voor hetzelfde type meetvariabele (totaalteller, uitgang enz.).

2) Voor een diagnosesituatie die de getoonde meetvariabele betreft.

#### 6.3.2 Navigatiescherm

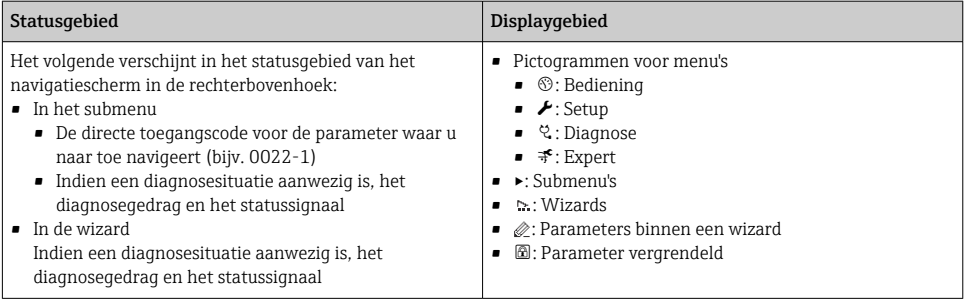

### 6.3.3 Bewerkingsaanzicht

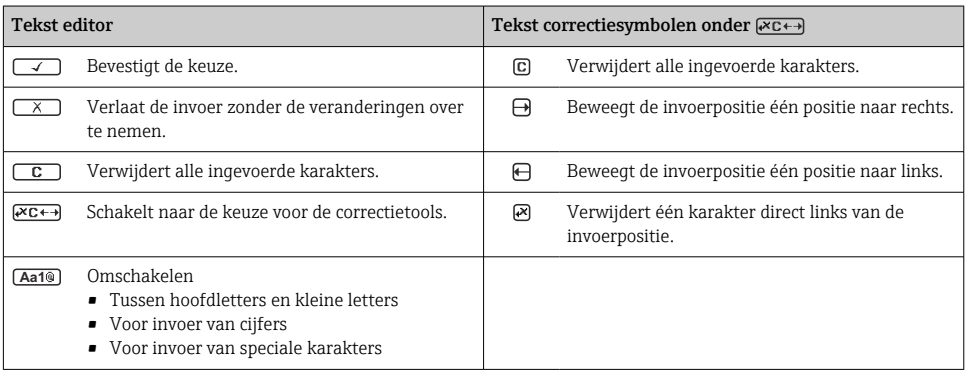

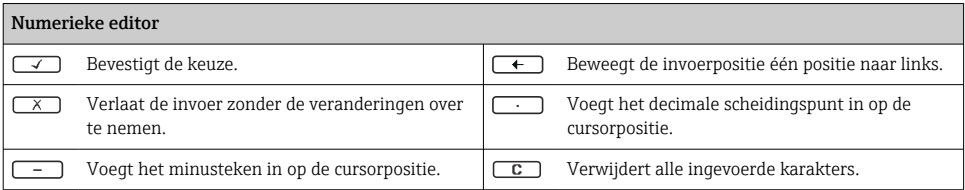

### 6.3.4 Bedieningselementen

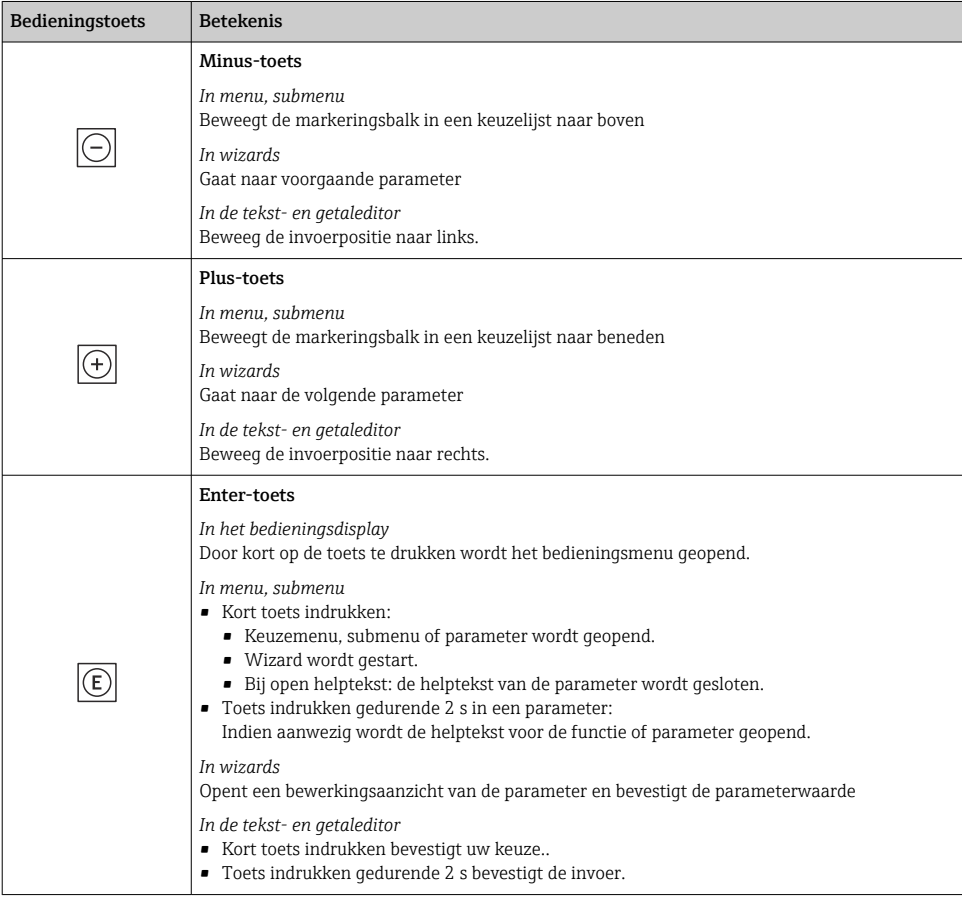

<span id="page-31-0"></span>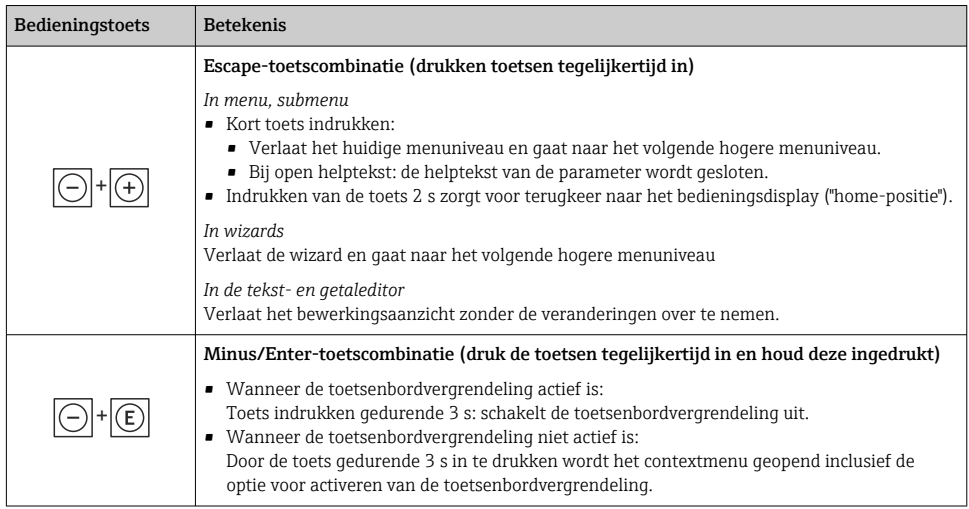

#### 6.3.5 Meer informatie

Meer informatie over de volgende onderwerpen:

- Oproepen helptekst
- Gebruikersrollen en bijbehorende toegangsrechten
- Schrijfbeveiliging uitschakelen via toegangscode
- Toetsvergrendeling in- en uitschakelen

Bedieningshandleidingen voor het instrument  $\rightarrow \blacksquare$  3

## 6.4 Toegang tot het bedieningsmenu via de bedieningstool

Voor gedetailleerde informatie over toegang via FieldCare en DeviceCare, zie de  $\boxed{1}$ bedieningshandleiding voor het instrument  $\rightarrow \blacksquare$  3

## 6.5 Toegang tot het bedieningsmenu via de webserver

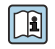

Het bedieningsmenu kan ook worden benaderd via de webserver. Zie de bedieningshandleiding voor het instrument.→ ■ 3

## <span id="page-32-0"></span>7 Systeemintegratie

Voor meer informatie over systeemintegratie, zie de bedieningshandleiding van het instrument →  $\cong$  3

- Overzicht instrumentbeschrijvingsbestanden:
	- huidige versie gegevens voor het instrument
	- Bedieningstools
- Compatibel met ouder model
- Modbus RS485-informatie
	- Functiecodes
	- Responstijd
	- Modbus data map

## 8 Inbedrijfname

## 8.1 Installatie en functiecontrole

Voor de inbedrijfname van het instrument:

- ‣ Waarborg dat de controles voor installatie en aansluiting succesvol zijn uitgevoerd.
- Checklist "controles voor de montage",  $\rightarrow \Box$  15
- Checklist "Controle voor de aansluiting"  $\rightarrow$   $\blacksquare$  25

## 8.2 Instellen bedieningstaal

Fabrieksinstelling: Engels of de bestelde lokale taal

<span id="page-33-0"></span>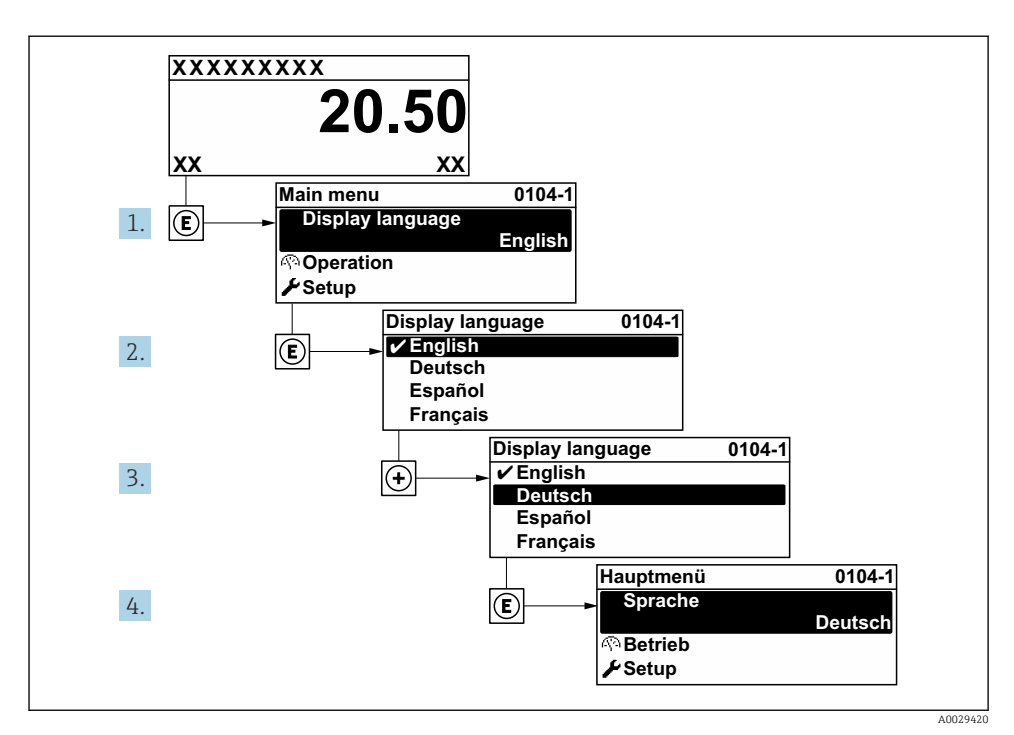

 *5 Voorbeeld lokale display*

## 8.3 Configureren van het meetinstrument

De Menu Setup met de submenu's en verschillende wizards wordt gebruikt voor een snelle inbedrijfname van het meetinstrument. Deze bevatten alle parameters welke nodig zijn voor de configuratie, zoals voor meting of communicatie.

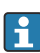

Het aantal submenu's en parameters kan variëren afhankelijk van de instrumentversie. De omvang kan variëren afhankelijk van de bestelcode.

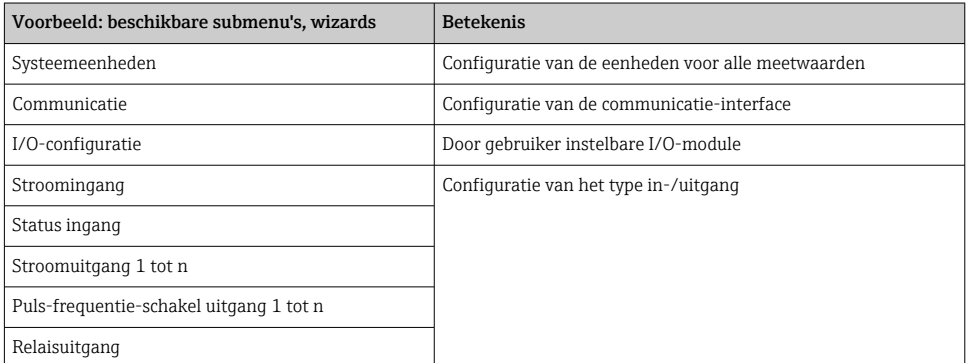

<span id="page-34-0"></span>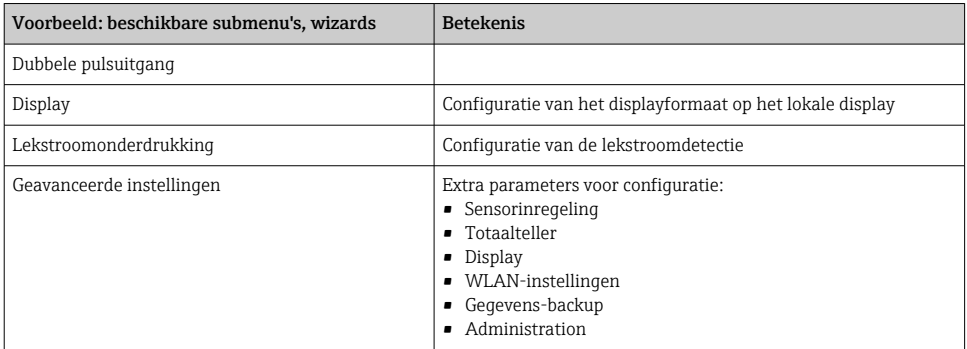

### 8.4 Beveiligen van instellingen tegen ongeautoriseerde toegang

De volgende schrijfbeveiligingsopties zijn bedoeld om de configuratie van het meetinstrument te beschermen tegen onbedoelde wijziging:

- Beveiligen toegang tot parameters via wachtwoord
- Beveiliging toegang tot lokale bediening via toetblokkering
- Beveiliging toegang tot meetinstrument via schrijfbeveiligingsschakelaar

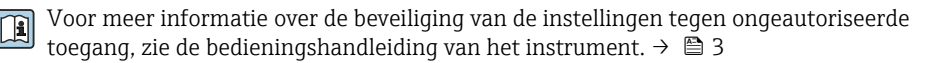

Voor meer informatie over de beveiliging van de instellingen tegen ongeautoriseerde toegang in ijkwaardige toepassingen, zie de speciale documentatie van het instrument.

# <span id="page-35-0"></span>9 Diagnose-informatie

Storingen welke worden gedetecteerd door het zelfbewakingssysteem van het meetinstrument worden getoond als een diagnosemelding afwisselend met het bedrijfsdisplay. De melding betreffende oplossingsmaatregelen kan worden opgeroepen vanuit de diagnosemelding en bevat belangrijke informatie over de storing.

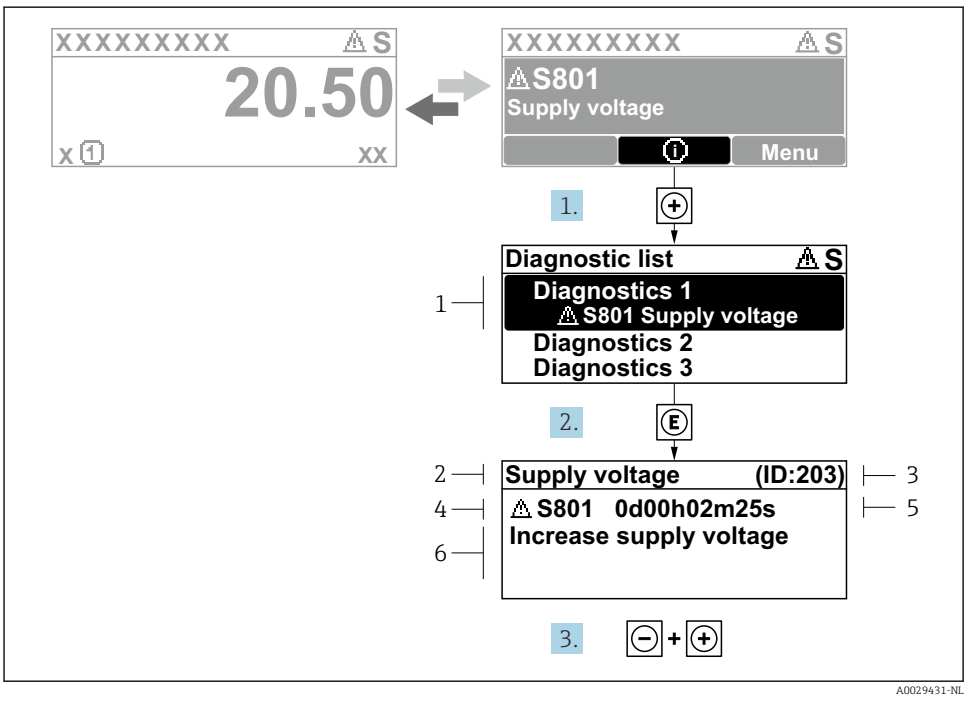

#### *6 Melding voor oplossingsmaatregelen*

- *1 Diagnose-informatie*
- *2 Afgekorte tekst*
- *3 Service ID*
- *4 Diagnosegedrag met diagnosecode*
- *5 Bedrijfstijd van optreden van de fout*
- *6 Oplossingsmaatregelen*
- 1. De gebruiker is in de diagnosemelding. Druk op  $\boxplus$  ( $\textcircled{1}$  symbool).
	- De Submenu Diagnoselijst wordt geopend.
- 2. Kies de gewenste diagnose-event met  $\boxplus$  of  $\boxminus$  en druk op  $\boxplus$ .
	- De melding over de oplossingsmaatregelen wordt geopend.
- 3. Druk  $\Box$  +  $\boxplus$  tegelijkertijd in.
	- De melding met de oplossingsmaatregelen sluit.

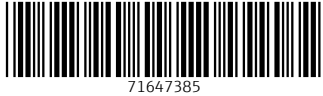

## www.addresses.endress.com

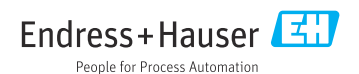